# **PREFEITURA DA CIDADE DO RECIFE**

# **Secretaria de Educação**

Ofício Circular nº 050/2024 –GESTOREMREDE/**SEDUC** Recife, 25 de março de 2024

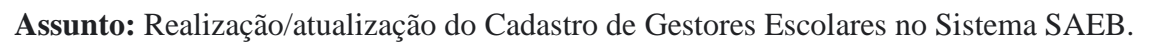

## Senhoras(es)

## **GESTORES E COORDENADORES PEDAGÓGICOS DAS UNIDADES EDUCACIONAIS DA REDE MUNICIPAL DE ENSINO DO RECIFE**

Informamos que no mês de abril/2024 teremos a divulgação dos resultados preliminares do SAEB 2023. Será o momento em que os gestores poderão, caso necessário, interpor recurso ao identificar incoerência dos dados de participação na avaliação realizada em novembro de 2023.

Para ter acesso aos resultados, será necessário que os gestores escolares estejam com seus dados de *login* e senha atualizados, evitando problemas por ausência dessas informações. Sendo assim, todos os gestores de unidades que participaram do SAEB 2023 deverão realizar/atualizar os seus dados no Sistema SAEB.

É importante que sejam obedecidos os prazos indicados visto que não haverá adiamento. Solicitamos também que após realização ou atualização do cadastro, os gestores **preencham o formulário com as informações solicitadas.**

Anexamos, a este GR, o **Guia de Acesso SISTEMA SAEB** que contém todas as orientações. Qualquer dúvida referente ao cadastro no sistema deve ser enviada para o e-mail [sistemasaeb@inep.gov.br](mailto:sistemasaeb@inep.gov.br).

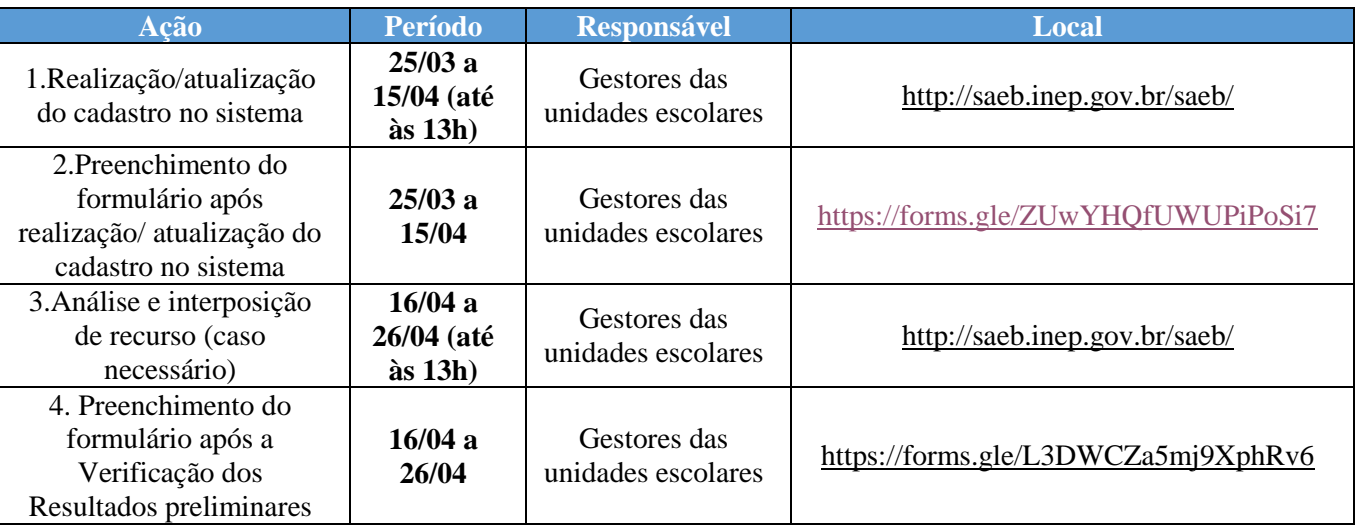

Em caso de dúvidas, mandar mensagem, via *whatsApp* para Núcleo de Avaliação do Recife – NARE (telefone: 3355-5966) ou enviar e-mail para [narerecife@educ.rec.br.](mailto:narerecife@educ.rec.br)

Na oportunidade, apresentamos nossas cordiais saudações e agradecimentos pelo empenho e mobilização de todas(os).

Atenciosamente,

ALEXSANDRA FELIX Gerente de Apoio Pedagógico

**ANA SELVA** Secretária Executiva de Gestão Pedagógica

> **Av. Cais do Apolo, 925 – 4º andar – CEP: 50.030-230 – Recife/PE – Fone: (081) 3355-9119/3355-9124 E-mail: gestaopedagogicaadm@educ.rec.br**

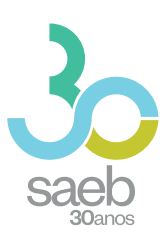

# **GUIA DE ACESSO SISTEMA SAEB**

**DIRETORIA DE AVALIAÇÃO DA EDUCAÇÃO BÁSICA DAEB** 

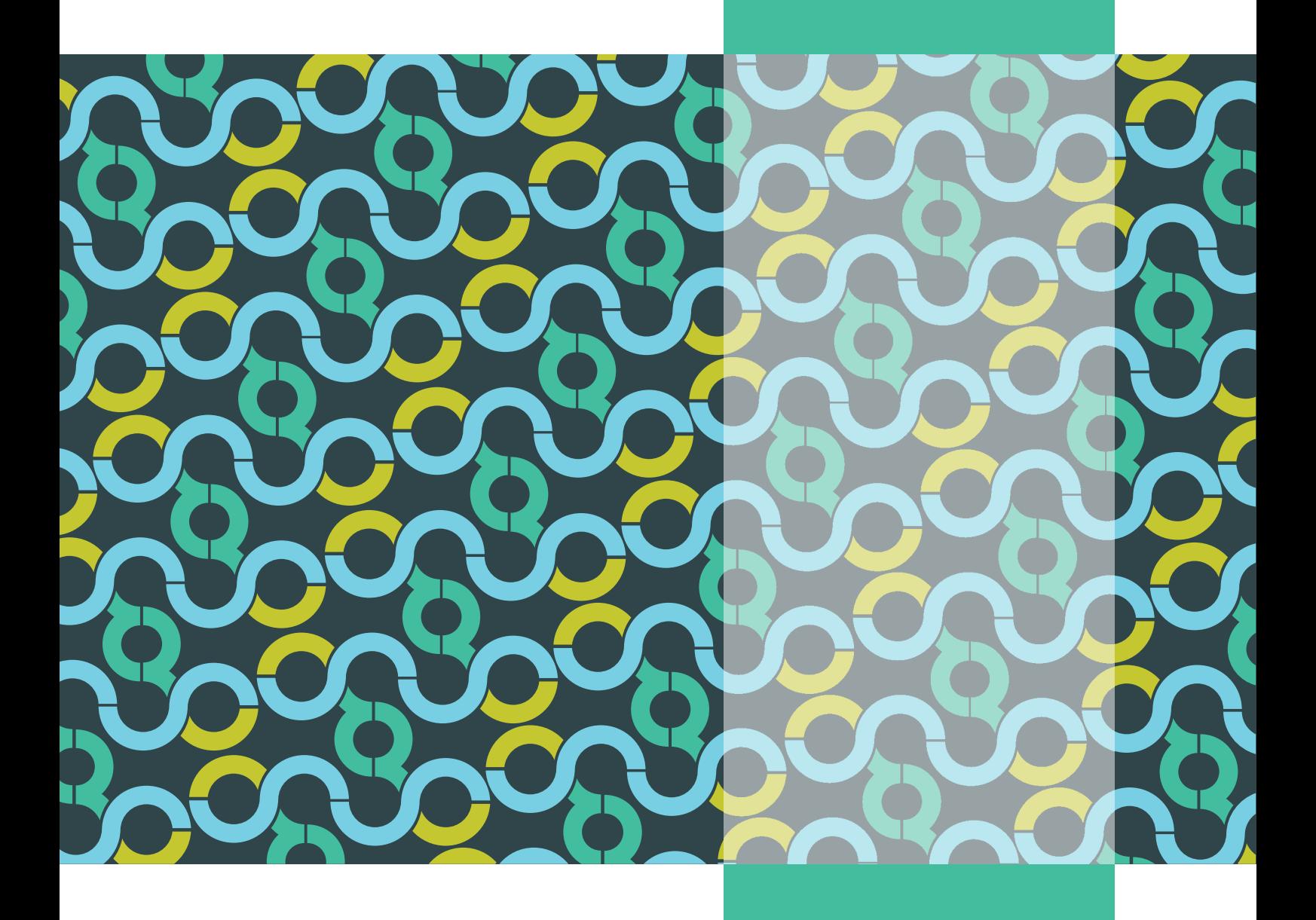

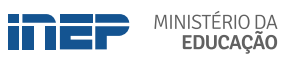

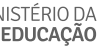

REPÚBLICA FEDERATIVA DO BRASIL

MINISTÉRIO DA EDUCAÇÃO | MEC

INSTITUTO NACIONAL DE ESTUDOS E PESQUISAS EDUCACIONAIS ANÍSIO TEIXEIRA | INEP

DIRETORIA DE AVALIAÇÃO DA EDUCAÇÃO BÁSICA | DAEB

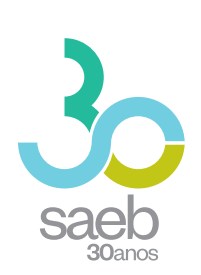

# **GUIA DE ACESSO SISTEMA SAEB**

Brasília-DF Inep/MEC 2020

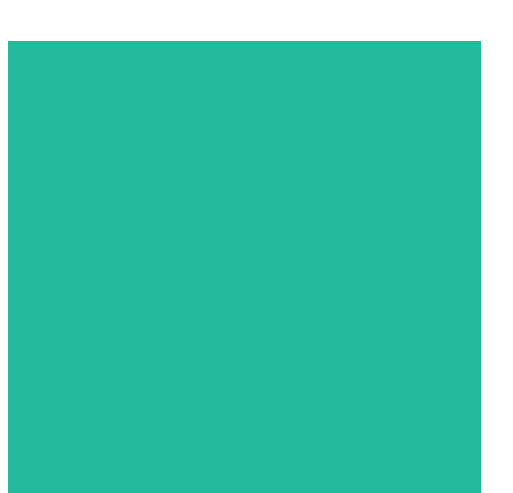

Instituto Nacional de Estudos e Pesquisas Educacionais Anísio Teixeira (Inep) É permitida a reprodução total ou parcial desta publicação, desde que citada a fonte.

### **DIRETORIA DE AVALIAÇÃO DA EDUCAÇÃO BÁSICA (DAEB)**

COORDENAÇÃO-GERAL DO SISTEMA NACIONAL DE AVALIAÇÃO DA EDUCAÇÃO BÁSICA (CGSNAEB)

ELABORAÇÃO Aline de Assis Santos Oliveira Janine Campos Gualberto

REVISÃO Waleska Karinne Soares Coutinho Souto

#### **DIRETORIA DE ESTUDOS EDUCACIONAIS (DIRED)**

COORDENAÇÃO DE EDITORAÇÃO E PUBLICAÇÕES (COEP)

PROJETO GRÁFICO CAPA/MIOLO Marcos Hartwich/Raphael Freitas

CAPA, DIAGRAMAÇÃO E ARTE-FINAL Raphael Freitas

REVISÃO GRÁFICA Carla Nascimento

Esta publicação deverá ser citada da seguinte forma:

BRASIL. Instituto Nacional de Estudos e Pesquisas Educacionais Anísio Teixeira (INEP). *Guia de acesso*: sistema Saeb. Brasília, DF: INEP, 2020.

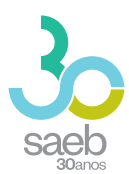

# SUMÁRIO

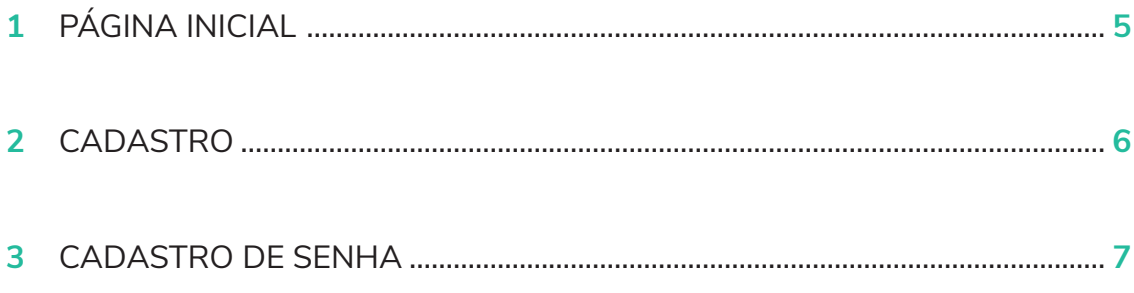

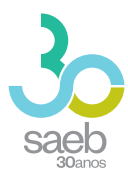

# **1 PÁGINA INICIAL**

Na página inicial (**http://saeb.inep.gov.br/saeb/**), vá em Cadastre-se:

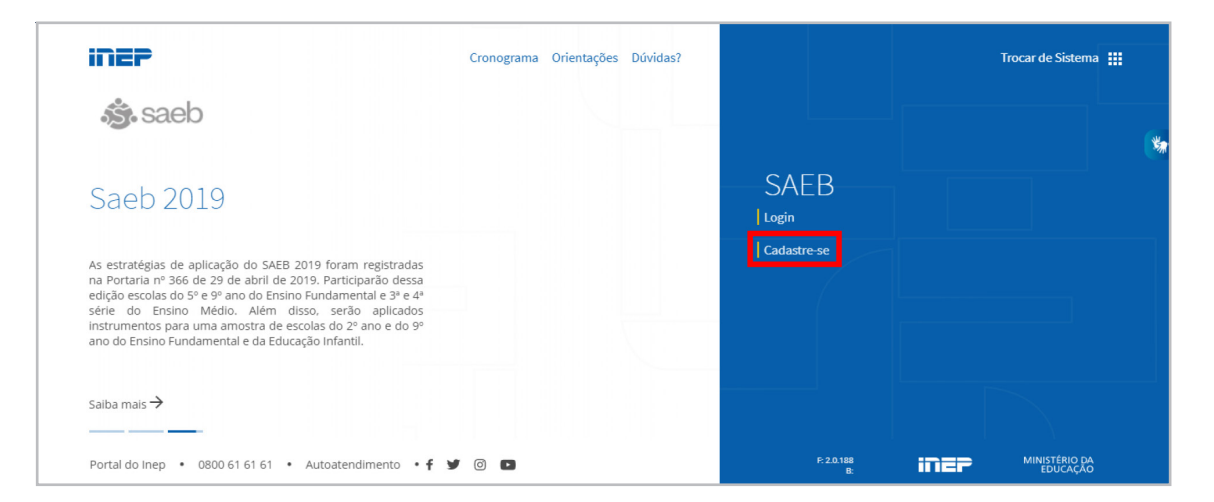

Após clicar em Cadastre-se, aparecerá a mensagem *"O Sistema Saeb é de acesso exclusivo dos Representantes Legais das Unidades Escolares. Se você é o (a) Representante Legal por uma Unidade Escolar, clique em* Ok*".*

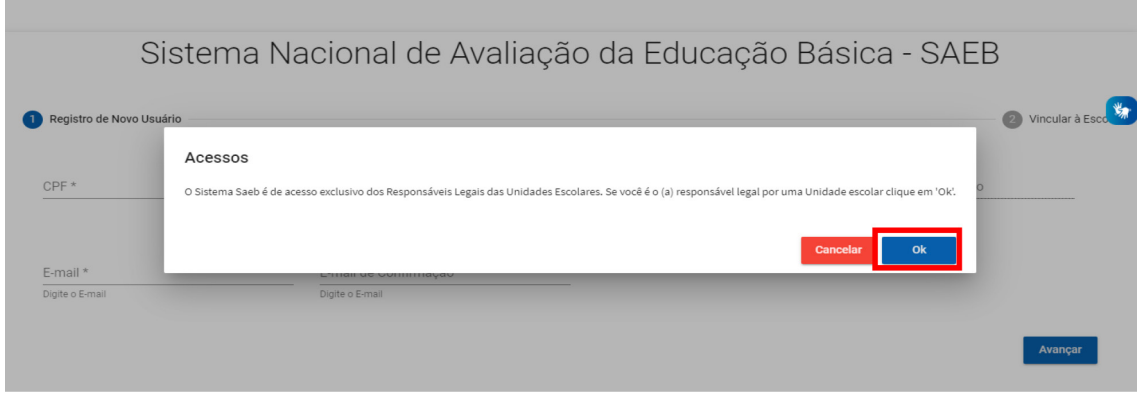

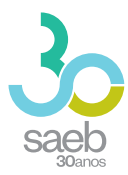

# **2 CADASTRO**

Após confirmação, é hora de iniciar o cadastro. Preencha as informações solicitadas e clique em Avançar.

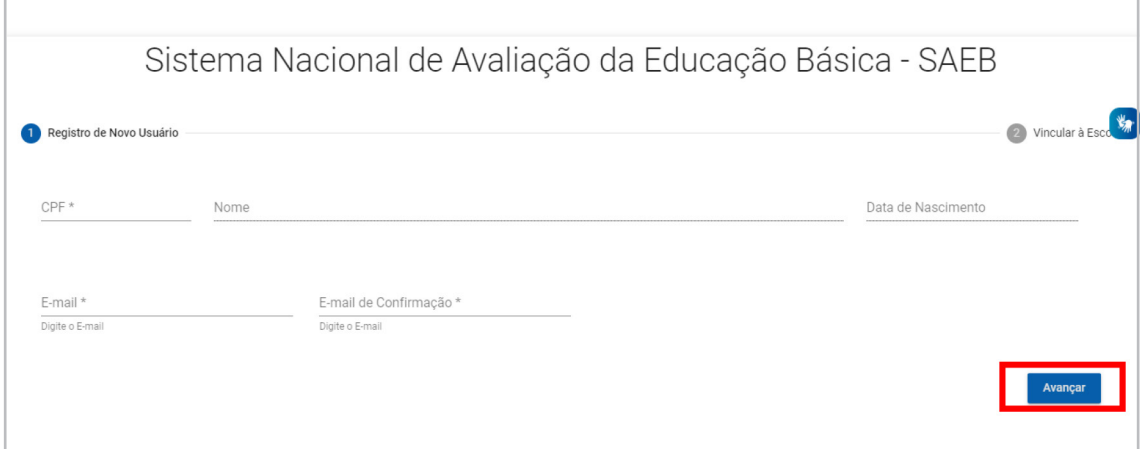

Na próxima tela, informe o código da escola e clique em Pesquisar Escola.

Caso a escola possua um Representante Legal vinculado, aparecerá a mensagem "Deseja Substituí-lo?". Clique em "Sim".

Após realizar a leitura do termo, você deverá marcar **Aceito** e depois clicar em **Salvar**.

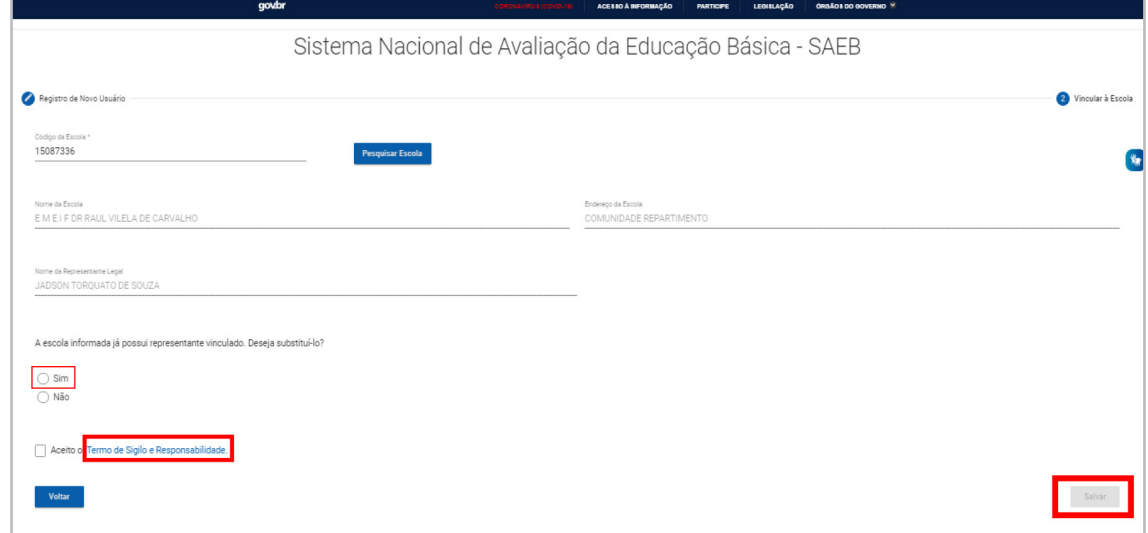

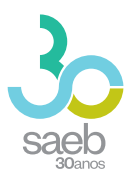

Aparecerá a mensagem abaixo *"Seu cadastro foi realizado com sucesso. Enviamos para seu e-mail uma senha temporária de acesso. Caso não localize o e-mail na caixa de entrada, verifique a caixa de spam."* Clique em OK.

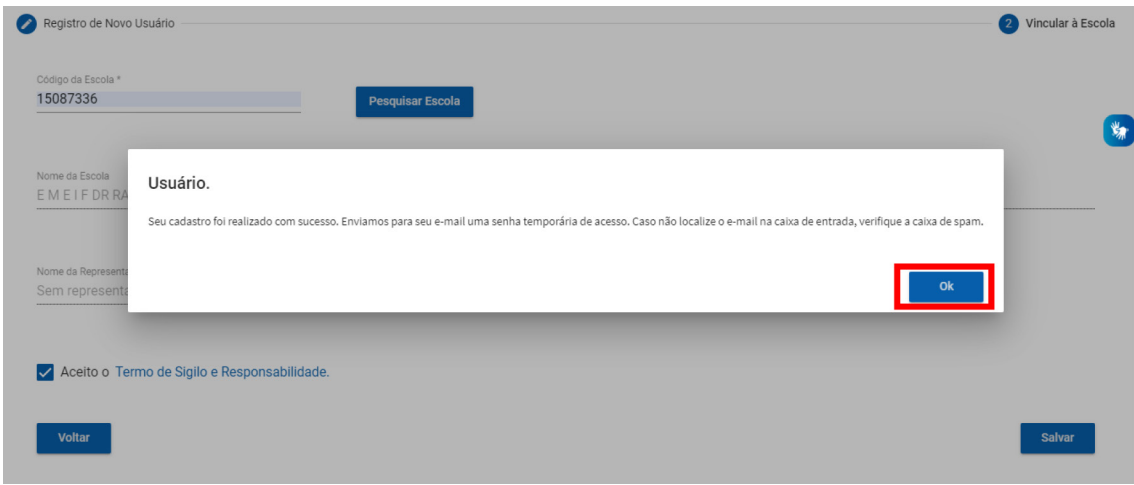

# **3 CADASTRO DE SENHA**

Após recebimento do e-mail abaixo, clique no **link em azul**. Ao clicar, você será direcionado (a) para a tela de cadastro de senha.

# nao-responder@inep.gov.br

 $\sum$  para mim  $\sim$ 

Você foi cadastrado no Sistema de Autenticação do INEP.

Os seus dados de usuário e senha serão utilizados no sistema para o qual você está cadastrado.

Para atualizar esses dados clique no link abaixo.

Link para atualização de conta.

Este link expirará dentro de 12 horas.

Em caso de dúvidas, entre em contato com o administrador de seu sistema.

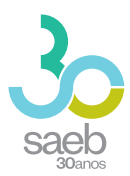

Na tela a seguir, clique no link em azul.

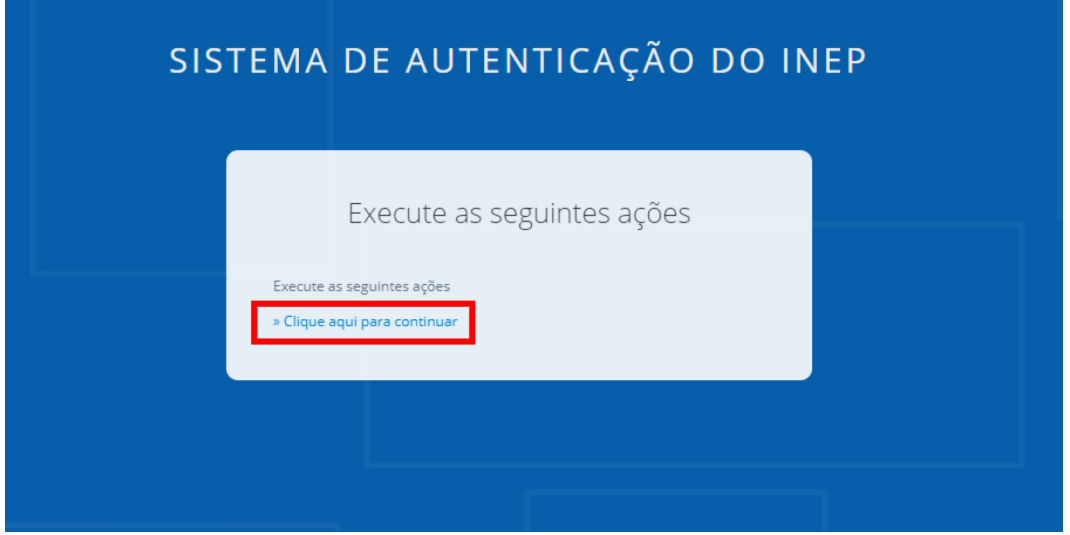

Você será direcionado para a tela abaixo. Cadastre uma senha, depois clique em **Enviar**.

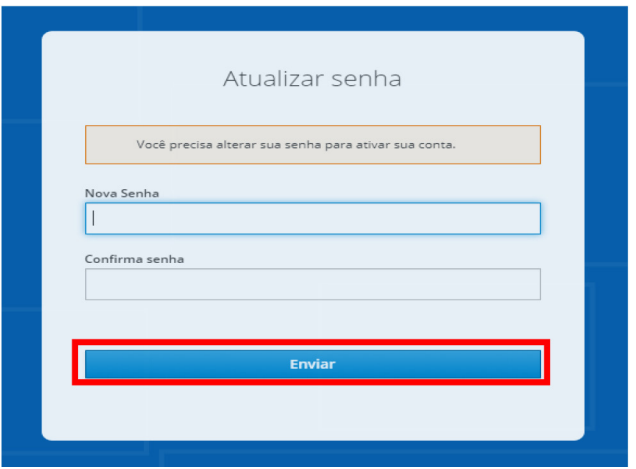

Ao cadastrar uma senha e clicar em enviar, aparecerá a mensagem abaixo:

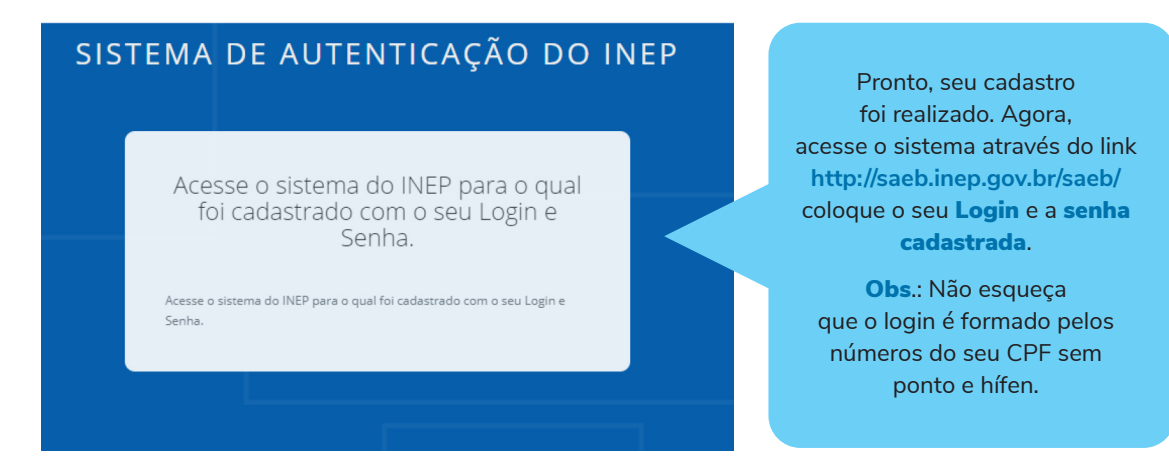

EM CASO DE DÚVIDAS REFERENTES AO CADASTRO, ENCAMINHE UM E-MAIL PARA SISTEMASAEB@INEP.GOV.BR

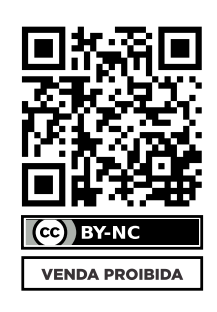

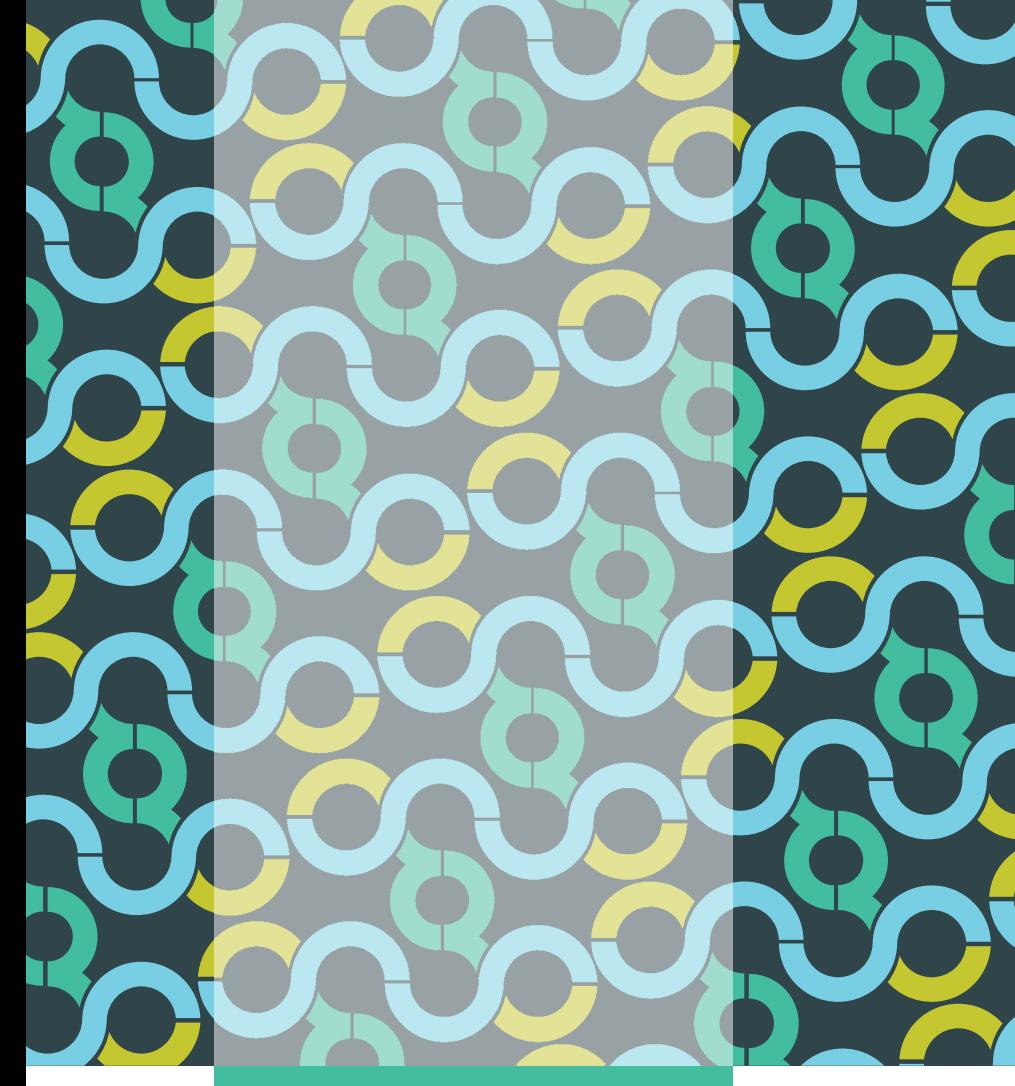

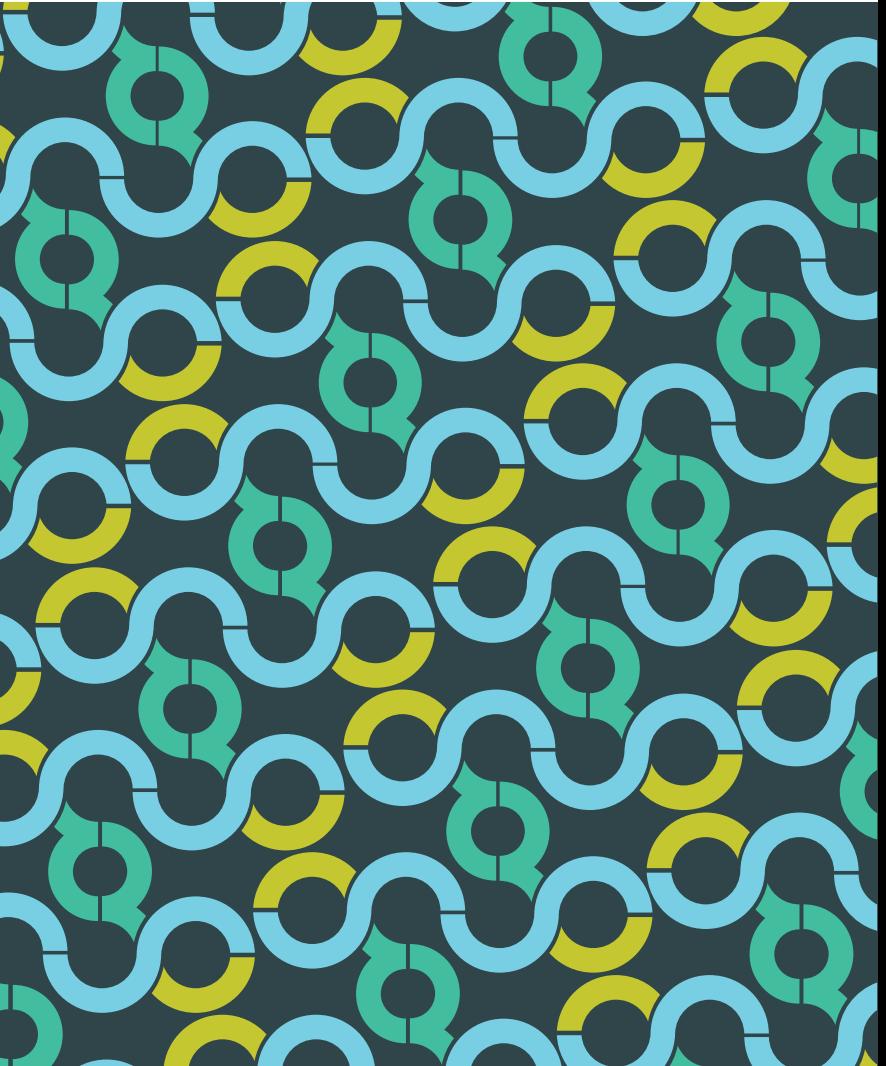

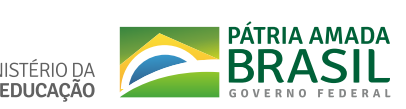

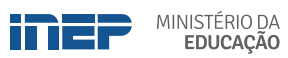